### SCHULLOGIN ANLEITUNG

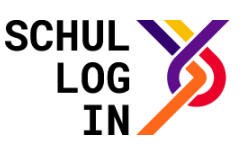

# **Videokonferenz über Schullogin nutzen**

*Eine Hilfestellung für Lehrkräfte*

#### **Hinweise:**

Der Dienst "Videokonferenz" ist nur für Lehrkräfte sichtbar. Lehrkräfte können Videokonferenzen anlegen, verwalten und weitere Teilnehmende über einen Link einladen. Teilnehmende benötigen keinen eigenen Schullogin-Account.

Zum Halten einer Videokonferenz empfehlen wir die aktuelle Version der Browser Chrome oder Firefox zu nutzen.

### **Voraussetzungen:**

Lehrkräfte benötigen einen Schullogin-Account

## **Zugriff auf Videokonferenz**

Bitte öffnen Sie auf der Startseite von Schullogin den Dienst "Videokonferenz".

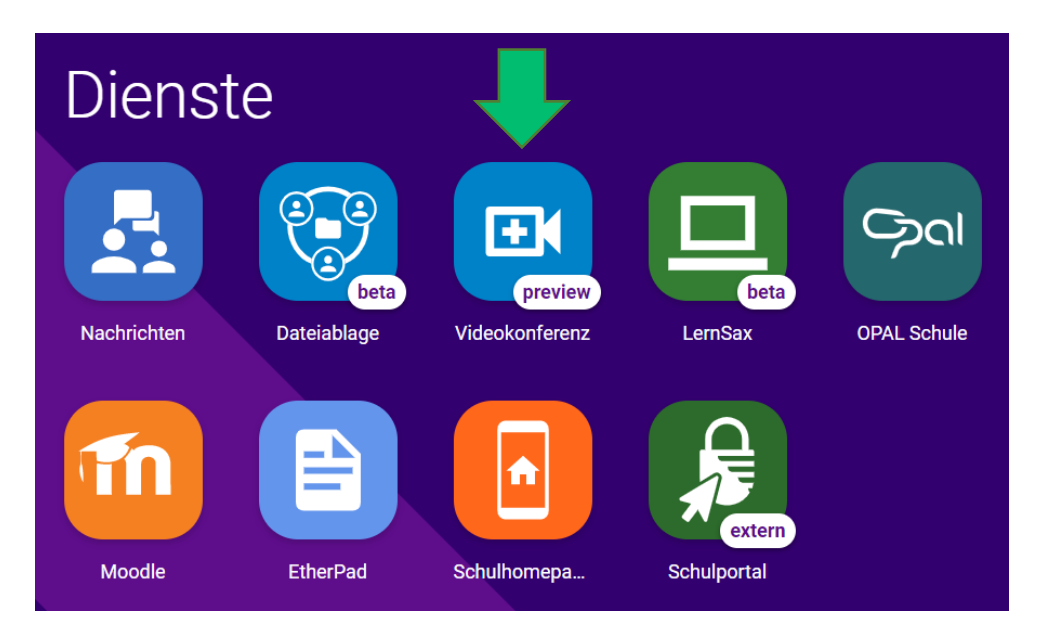

Es öffnet sich ein Zwischenfenster, das Ihnen mitteilt, welche Schullogin-Daten an den Videokonferenz-Dienst BigBlueButton übermittelt werden.

**1**

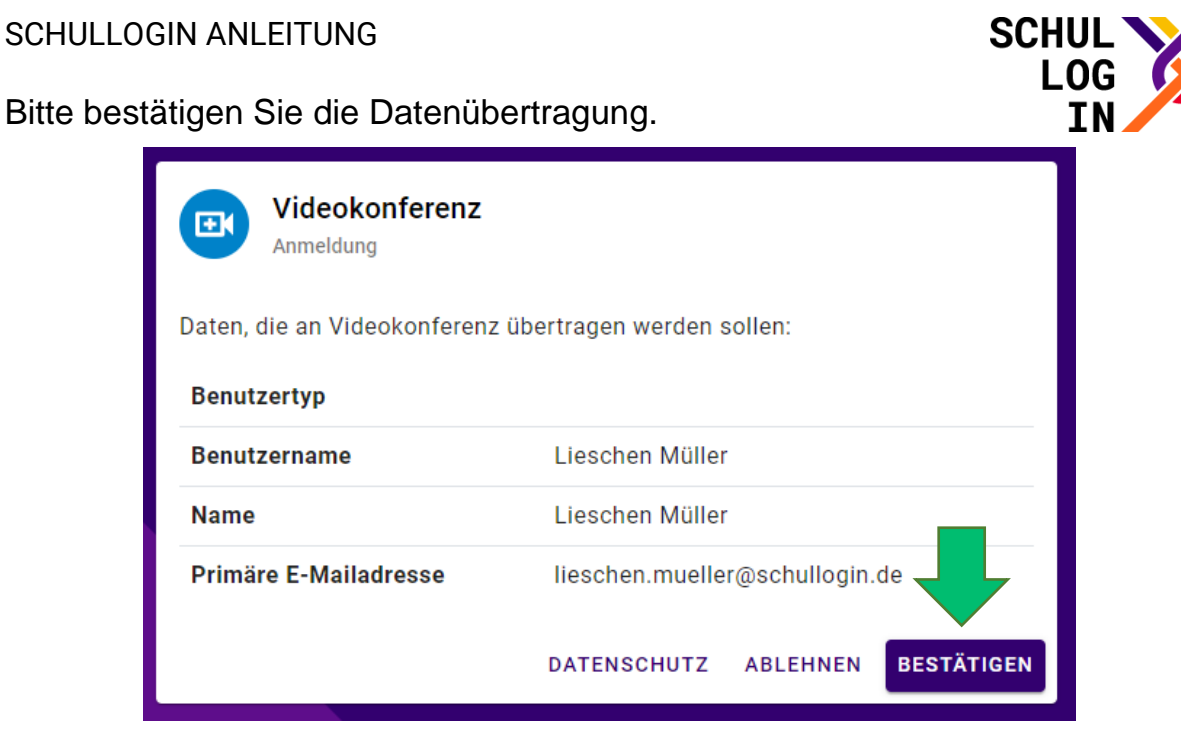

Sie gelangen anschließend auf die Startseite des Videokonferenz-Dienstes BigBlueButton.

## **Videokonferenz anlegen und starten**

In diesem Bereich können Sie Einstellungen für Ihre persönliche Videokonferenz vornehmen. Bspw. können Sie (1) die Einstellungen eines bestehenden Videokonferenzraumes ändern, (2) einen neuen Videokonferenzraum erstellen, (3) den Link zum Videokonferenzraum kopieren und (4) die Videokonferenz starten (vgl. folgende Abbildung).

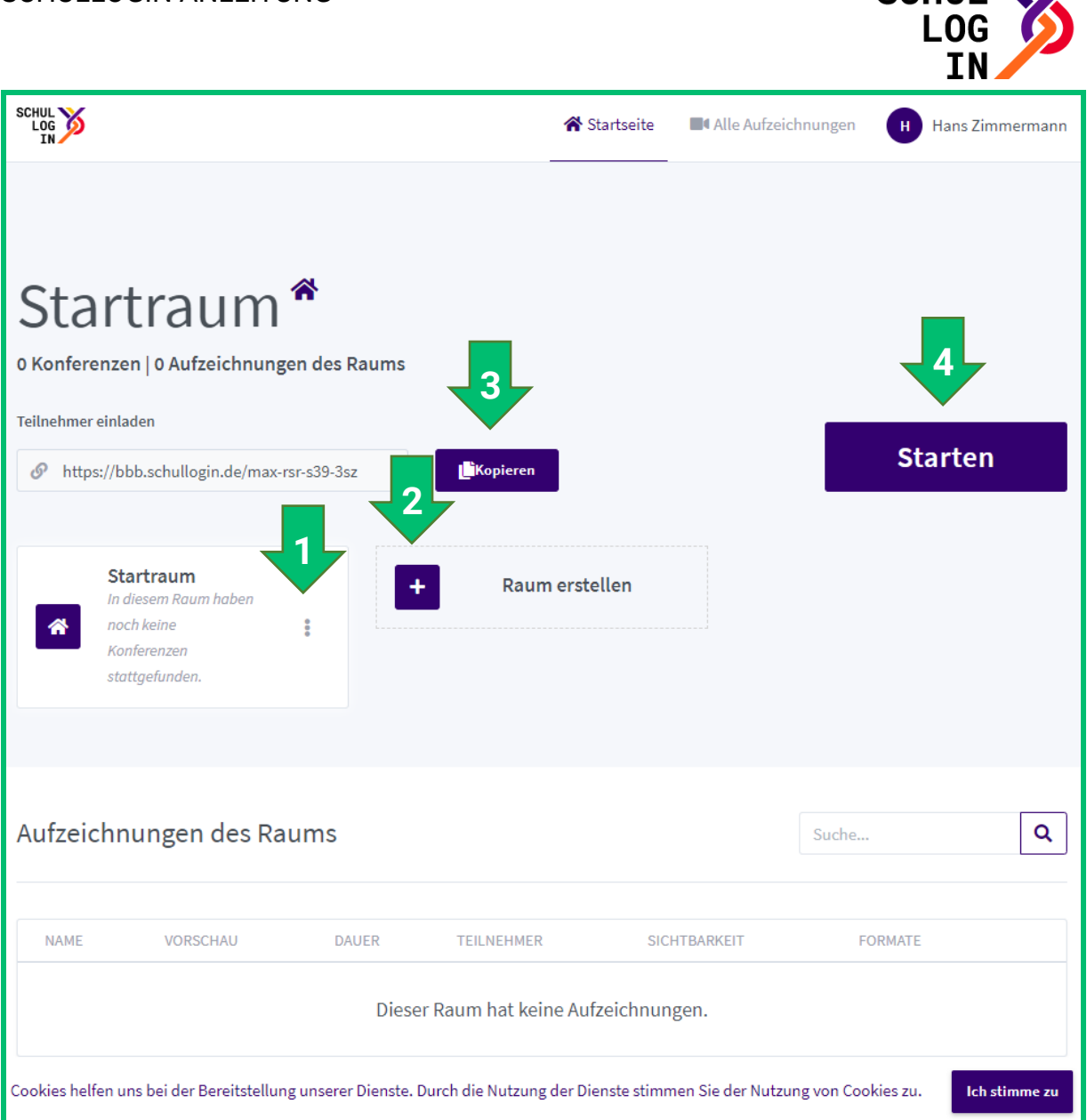

SCHIII W

Wenn Sie (1) die Einstellungen eines bestehenden Videokonferenzraumes ändern oder (2) einen neuen Videokonferenzraum erstellen, können Sie die folgenden Raumeinstellungen bearbeiten.

**3**

#### SCHULLOGIN ANLEITUNG

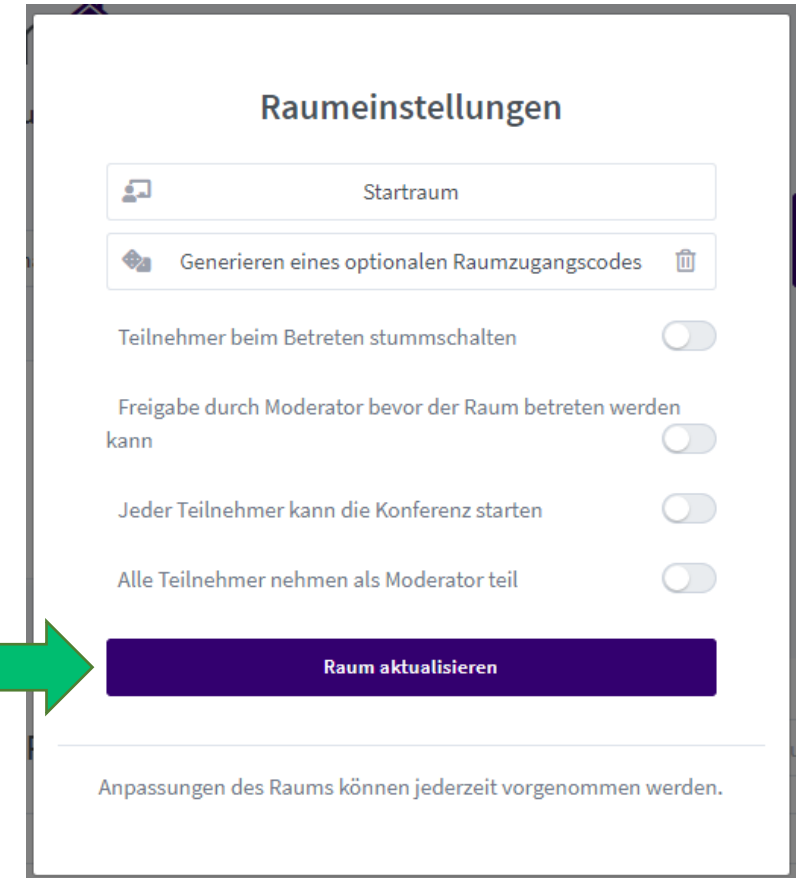

Danach klicken Sie auf "Raum aktualisieren".

Anschließend (3) kopieren Sie den Link des Videokonferenzraums und schicken diesen, z. B. über den Nachrichten-Dienst von Schullogin, an andere Teilnehmende Ihrer Videokonferenz wie bspw. Schüler\*innen, andere Lehrkräfte, Eltern oder externe Partner. Die Teilnehmenden können ohne Schullogin-Account an der Videokonferenz teilnehmen.

**SCHL** 

Schließlich können Sie (4) die Videokonferenz starten.

### **Videokonferenz halten**

Nachdem Sie die Videokonferenz gestartet haben, folgt ein Zwischenfenster mit Mikrofon und Kopfhörer. Durch Klick auf das entsprechende Icon entscheiden Sie sich, ob Sie an der Videokonferenz mit Mikrofon teilnehmen oder ohne Mikrofon und nur zuhören wollen. Außerdem haben Sie die Möglichkeit mit dem Telefon an der Videokonferenz teilzunehmen.

**Hinweis:** Durch Neuladen der Seite können Sie diese Einstellung jederzeit erneut treffen.

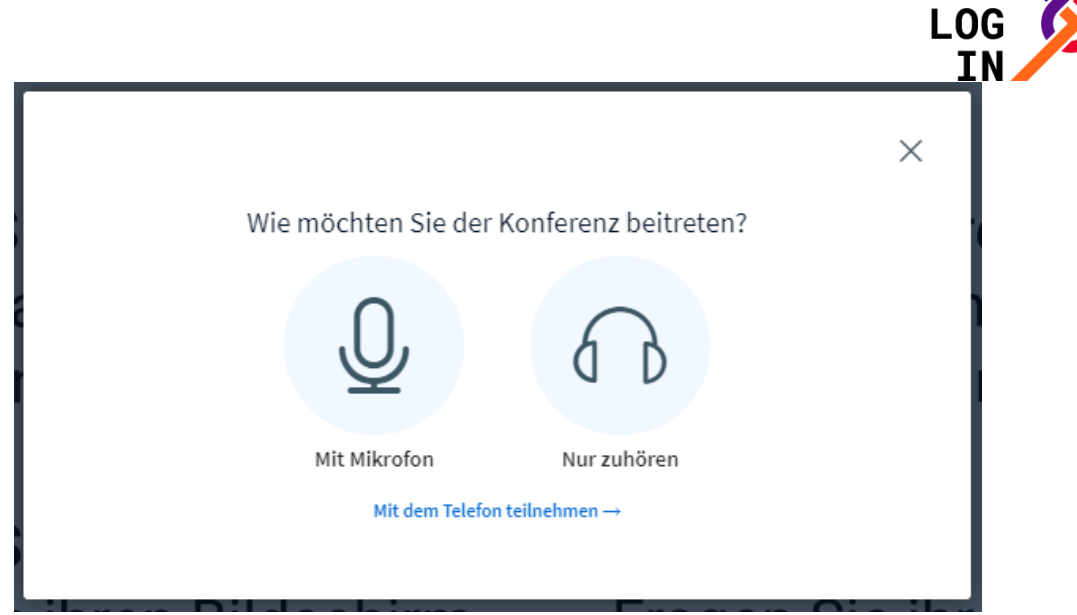

**SCHUI** 

Beim Klick auf "Mit Mikrofon" öffnen sich zwei Fenster, die Sie darüber informieren, dass Sie den Zugriff auf Ihr Mikrofon erlauben müssen.

Klicken Sie bitte auf "Zulassen".

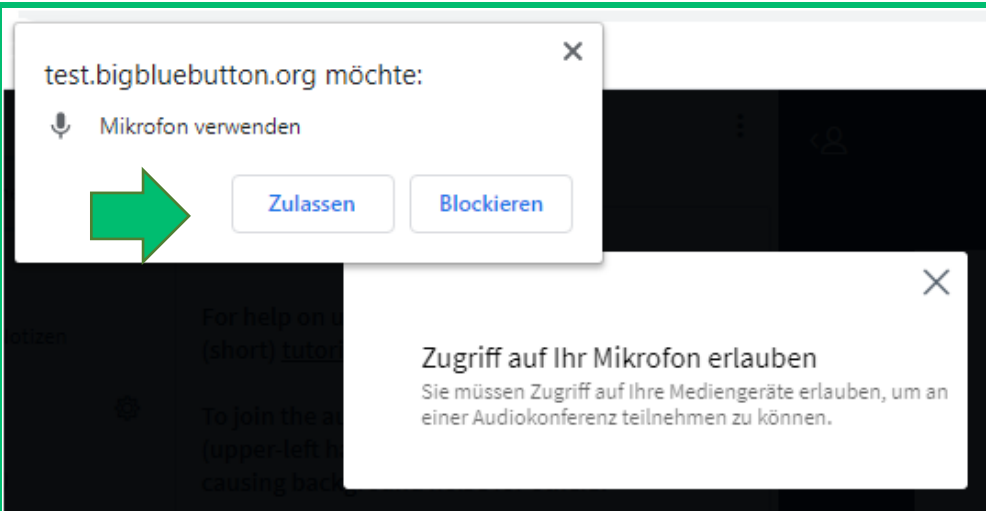

Anschließend können Sie Ihr Mikrofon mit Hilfe des Echotest testen.

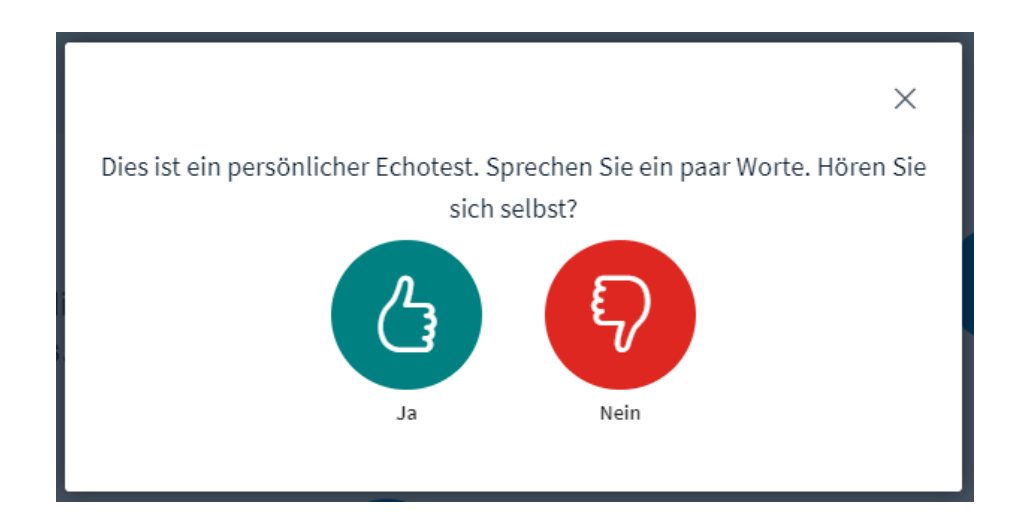

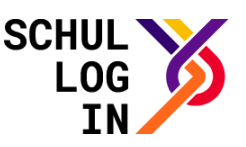

Falls Sie sich selbst gut hören können, klicken Sie bitte auf "Ja". Anschließend treten Sie der Videokonferenz bei.

Im Fall, dass Sie sich selbst nicht hören können, klicken Sie auf "Nein". Daraufhin öffnet sich ein Fenster, indem Sie Ihre Audioeinstellungen ändern und ggf. ein anderes Mikrofon und/ oder einen anderen Lautsprecher auswählen können. Schließlich klicken Sie auf "Erneut versuchen".

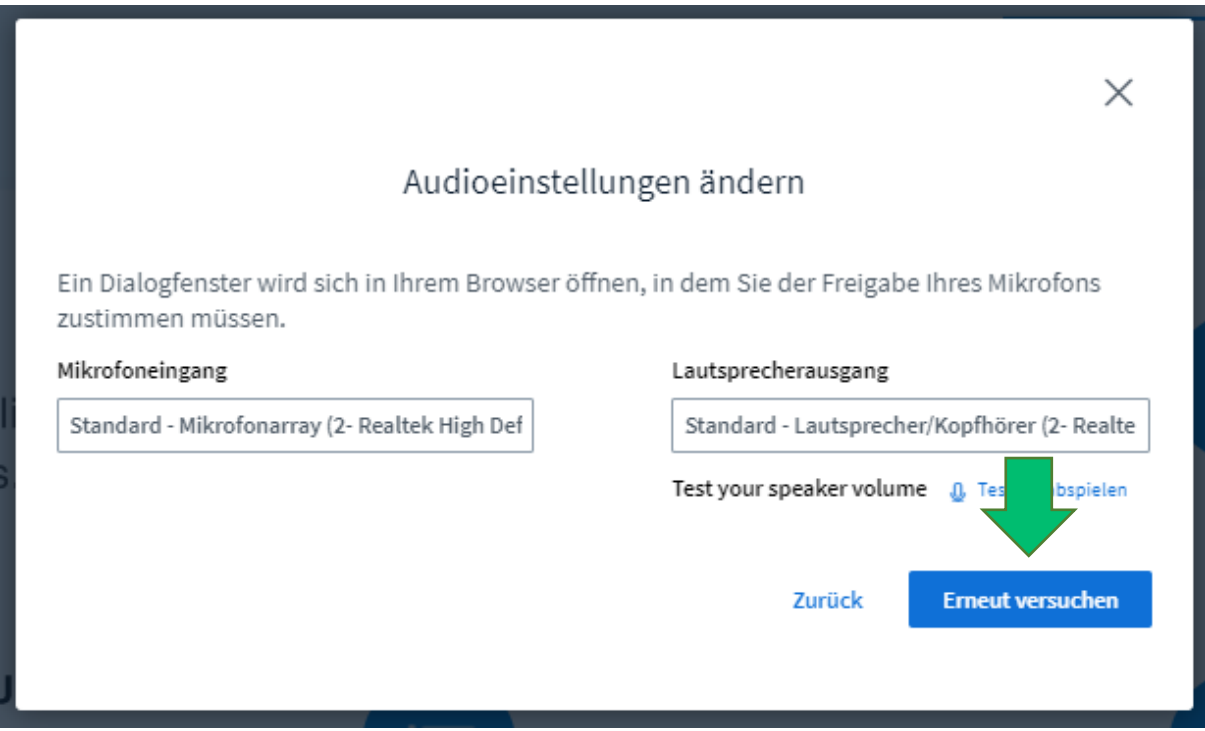

Anschließend können Sie Ihr Mikrofon mit Hilfe des Echotest erneut testen.

#### SCHULLOGIN ANLEITUNG

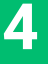

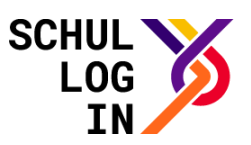

## **Steuerungselemente**

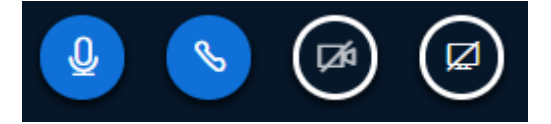

Durch Klicken auf das **Mikrofon-Symbol** können Sie sich stummschalten bzw. die Stummschaltung wieder aufheben.

Durch Klicken auf das **Telefonhörer-Symbol** können Sie Videokonferenz verlassen oder wieder beitreten.

Durch Klicken auf das **Kamera-Symbol** können Sie die Kamera ein- bzw. ausschalten.

Durch Klicken auf das **Bildschirm-Symbol** können Sie Ihren Bildschirm für die anderen Teilnehmenden freigeben. Diese Funktion wird Ihnen allerdings nur angezeigt, wenn Sie Präsentator der Videokonferenz sind.

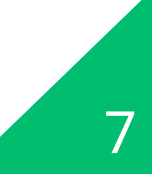